## **การติดตั้ง Driver Printer on Mobile ใชเฉพาะเครื่องขายภายในวิทยาเขตเทานั้น**

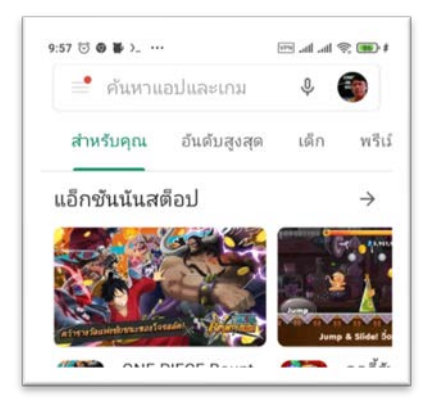

- **1. เปด google play**
- **2. พิมพ YSoft SafeQ Mobile Print**

**2. เมื่อพบ YSoft SafeQ Mobile Print แลวใหกดติดตั้ง**

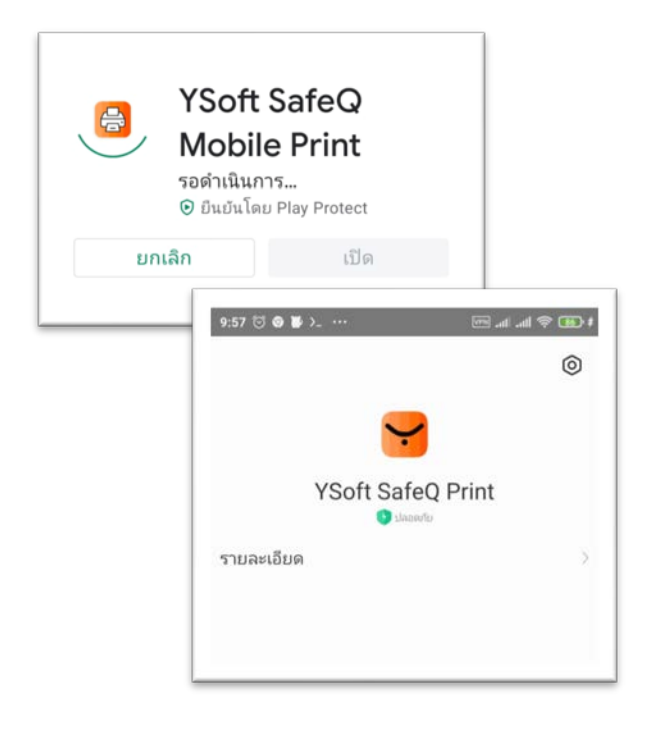

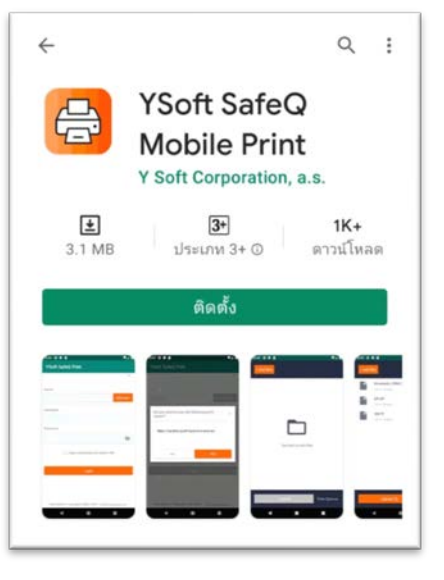

**3. รอติดตั้ง YSoft SafeQ Mobile Print จนเสร็จ แลวเปดโปรแกรม**

**4. เปดโปรแกรม คลิกที่ Icon** 

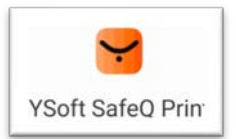

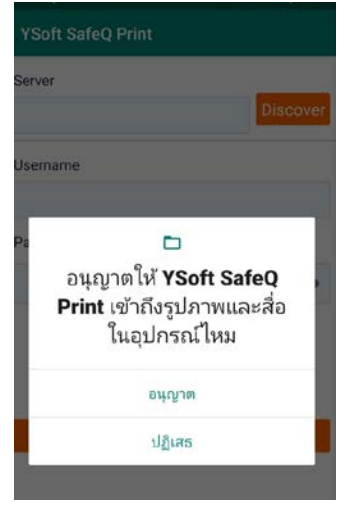

## **5. กดอนุญาตใหเขาถึงรูปภาพแลวสื่อ**

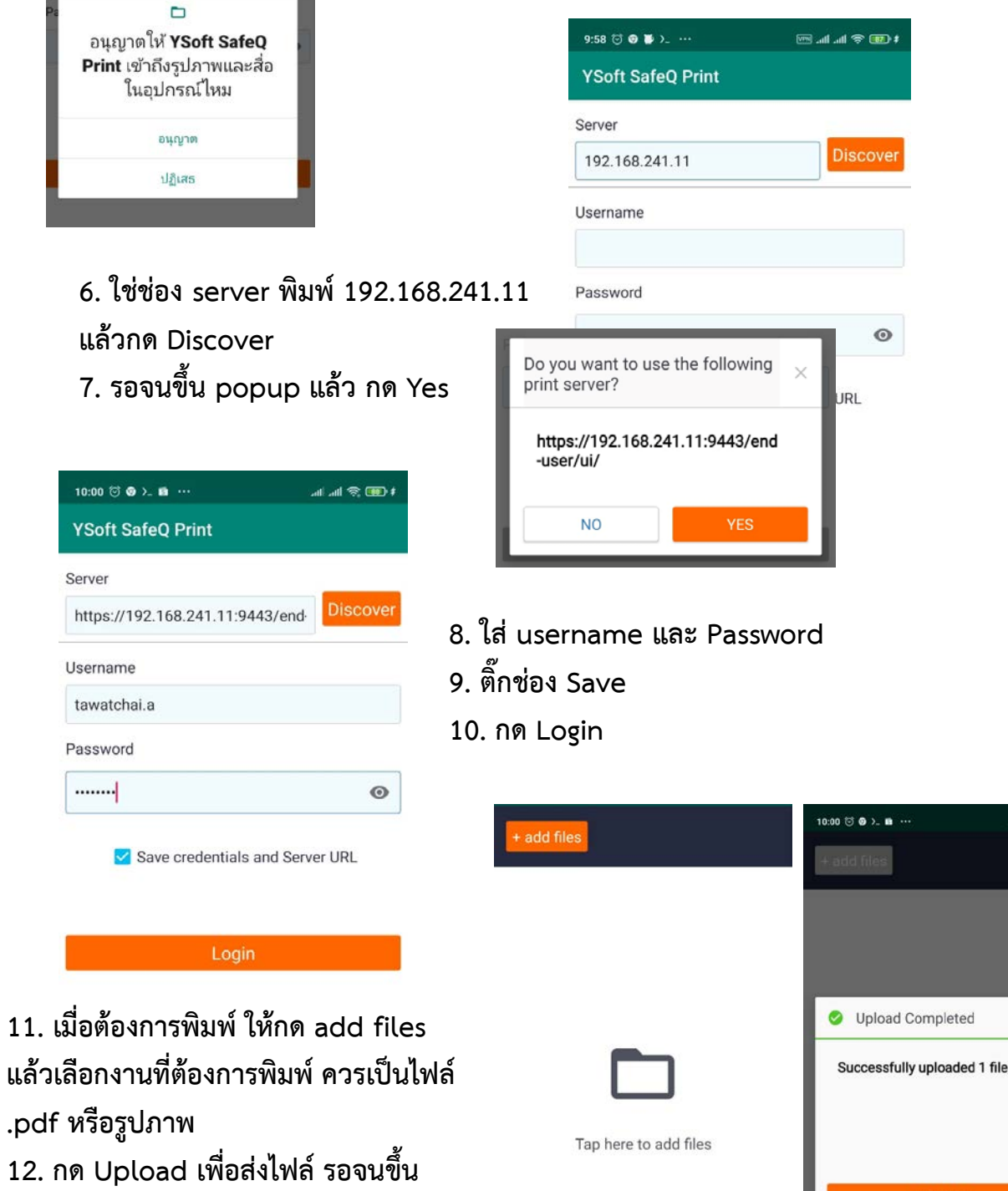

d ad © **BD** ‡

 $\times$ 

Confirm

**Print Options** 

 $\dot{\pi}$ 

 $\blacktriangleleft$ 

 $\bullet$ 

 $\blacksquare$ 

**Successfully uploaded**

**13. รอรับงานที่หนาเครื่องพิมพได**